### 2.71.01 – 2.71.02. Final Project.

## **Copying and Saving a picture from the Web**

## 1. Coping and Saving to your Account

**Locate** the picture to save at

http://photojournal.jpl.nasa.gov/jpeg/PIA01464.jpg

Write-click on the picture of Saturn

**Click** on the *Save Picture As* option

**Find** the *My Documents* folder in your account and **Create** a new folder called *English Final Project* 

Name the picture The\_Rings\_of\_Saturn

Click on Save.

## **Working with Paint Shop Pro**

## 1. Checking the size of a picture with Paint Shop Pro

**Click** on Start/Programs/Jasc Software and finally **Click** on Paint Shop Pro **Go** to *File* then **Click** on *Open* 

**Find** the picture you just saved which is named The\_Rings\_of\_Saturn and **Click** on *Open*. On the Main Menu, **Click** on Image then Image Information. (*This is to check the size of the picture which must be 1238k*). This means the picture is too big to put in PowerPoint. **Click** *OK*, though.

#### 2. Resizing a picture

Now let's make the picture smaller so it will work and fit better in PowerPoint. **Click** on *Image*, then *Resize*.

On *Percentage of Original*, **Change** *Width* to 35 and *Height* to 35. Then **Click** *OK*. **Check** the size again by clicking on *Image* then *Image Information*. The total size should be now 158K. In other words, you resized the picture from 1238K to just 158K.

### 3. Applying a Frame to the Picture.

Now let's apply a frame to the picture.

On the upper far right side of the panel you will see two small colored boxes called Foreground and Background Solid Colors.

Click on each one and Change it to White Color or 255 RGB. HTML code FFFFFF.

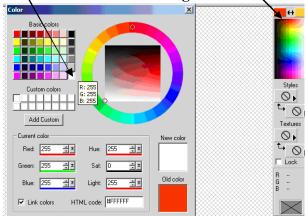

#### Then **Click** *OK*.

On the main menu Click on Effects, then Click on 3D Effects and Buttonize.

Change the settings to Height 4, Width 4 and Opacity 60.

**Click** on *Solid* and on the *Eye* to see what happens.

After that, Click on OK.

Now let's save the picture to be used in your project, but **Remember** to name it so you can organize and remember later.

To save the picture, just **Click** on file then *Save as* or *Save Copy As*.

**Choose** JPEG format and and **Save** it to your account. Now the picture is ready to be put in the PowerPoint project.

#### **Working with PowerPoint**

## 1. Opening PowerPoint

First **Find** the PowerPoint icon.

Click on Start / Programs and Microsoft PowerPoint.

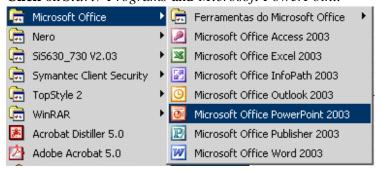

Click on Create New Presentation (for Office 2003).

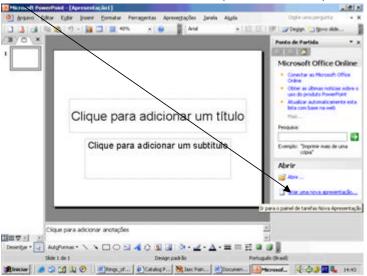

Then **Click** on Blank Presentation then OK (for Office 2000 and 2003).

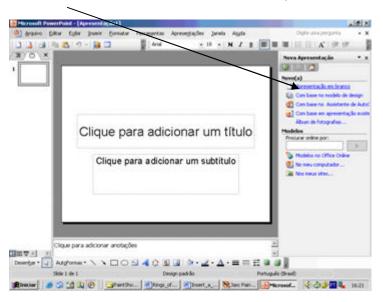

After that, Choose Other Layouts and Pick the first box: Title, Text and Clip-art. (For Office 2003).

**Pick** the 12<sup>th</sup> box to **Add** a Title, a Text and a Picture on it. (For **Office 2000**).

## 2. Adding a Text

On the Main Menu, Click on Insert then Text Box.

**Write** this title: *Inserting a Text and a Picture*.

After that, **Select** the text and **Set** the Font to Times New Roman and the size to 44.

**Click** on the title and **Center** it to the slide.

Now **Select** this text: The Rings of Saturn have puzzled astronomers ever since they were discovered by Galileo in 1610 using the first telescope.

Change the font size to 32, Copy and Paste it to the left side of the slide.

**Add** the source below the text:

(Source: http://ringmaster.arc.nasa.gov/saturn/saturn.html)

# 3. Inserting a Picture

Now that you have a Title, a Text and a Source, let's insert a picture.

To insert a picture, Click on Insert / Picture/ From File.

**Locate** the picture named The\_Rings\_of\_Saturn in your documents and **Click** *Insert*. The picture will pop up in the middle of the slide.

**Click** on it and **Drag** it to the right side and on the same line of the text.

Underneath the picture, **Write** the caption *The Rings of Saturn*. The Font size must be 18 in **Bold** and *Italics*. (on Office 2003, you have to click below the picture, insert a text box and then write the caption).

Save the project in your account by **Clicking** on *File / Save as / Save*.

When you finish, Call your professor facilitator to Check your assignment.